### Web Browser Basics

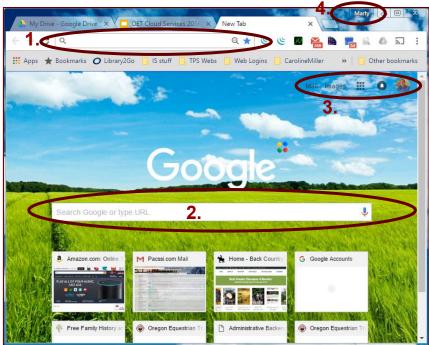

Address Box
www.amazon.com
Search Box
Amazon

3. Google User Status& Apps Launcher4. Chrome User Login

A Web Browser or Internet Browser is a software application on your computer for retrieving, presenting, and traversing information resources on the World Wide Web.

The primary purpose of a web browser is to bring information resources and run Web Based Applications.

BCHO Cloud Services Requires Web Browser Chrome is Recommended!

### Usage Data Shows:

- ★ Chrome 35%
- ★ Explorer 25%
- ★ Safari 12%
- ★ Firefox 11%

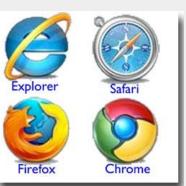

## **Online Accounts**

Online Accounts keep others from seeing your information, related to you. What if your Bank did not provide a Login to access your bank account. Everyone could see and access all accounts.

Accounts provide security separating Users private Information.

- ★ The Norm Today is Having Many Accounts Requiring Users to Remember Logins
- ★ Web Tools To the Rescue Most Web Browsers today Remember your many Usernames and Passwords

Why Sign-in (#4 on Previous Page) to Chrome : Signing into Chrome connects your Google Account to your browser for a more personalized browsing experience. All your Chrome data, like your bookmarks, history, passwords, and other settings, is synced to your Google Account and available on any device where you sign in to Chrome. You'll also be automatically signed into Gmail, YouTube, Search, or other Google services.

## **BCHO Cloud Login**

#### Go to www.google.com

If not already logged in Pick Login in the Upper Right corner of the Web Browser Window.

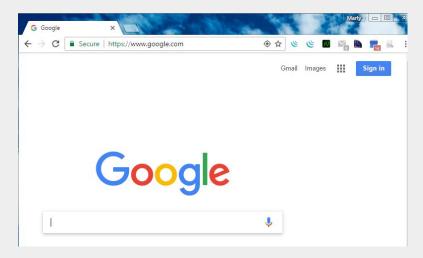

If you Don't see "Sign In" then you are logged in. What Account are you logged in as?

# **Multiple Cloud Logins**

At <u>www.google.com</u>, If you Don't see "Sign In" then you are logged in. What Account are you logged in as?

Because you may have a personal Gmail (Google) account, so to Login to a BCHO Cloud Account you could sign out of your Personal Account first before you log in a BCHO Cloud Account.

The other option and sometimes preferred, you just login to both. When signed into both you need to pay attention to which account is active for any given App you are using.

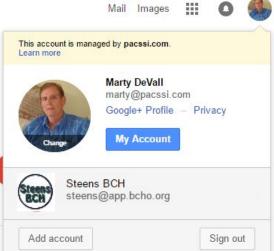

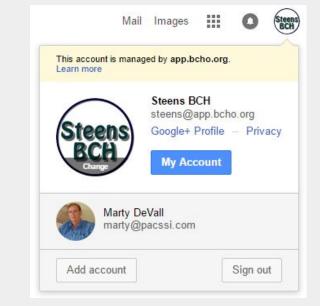

- ★ Click on the Icon Symbol in the Upper Right Corner to Open the Login Status Window.
- ★ The Account Listed on Top is the Current Selected Account.
- ★ To Login to Multiple Account just Click on "Add Account".
- ★ To Switch to a Different account just Click on the Account you want to switch to.

# **Open BCHO Cloud Apps**

At <u>www.google.com</u>, Click on the App Launcher Icon: **III** It is located in the Upper Right Corner.

The App Launcher Window provides a long list of Apps to Open and Use. All are free for your to use. The common ones you might use are Drive, Calendar, Docs, Sheets, Slides and Mail.

Simple click on the Icon associated with the App you want to Open.

Because you may also be logged into your personal Gmail (Google) account, pay close attention to the upper right corner for the Icon representing your BCHO Cloud Account vs. your Personal Account. The one showing indicates which account the App applies to.

All files associated with your App are not stored on your PC but on you own Cloud File System. These can all be seen from the App Drive. Any change made are saved automatically, there is no save command.

★ To switch accounts In any App, Click on the User Icon Symbol in the Upper Right Corner, from the User Selection window just Click of the Account you want to switch to.

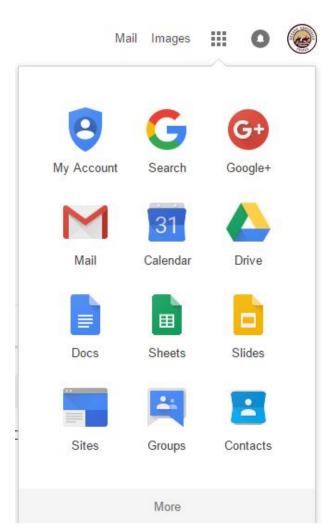